Högskolan Dalarna NGL-centrum

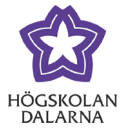

# **Aktivera Urkund i efterhand**

Uppdaterad: 2020-12-17

Urkund integrerat i Learn ger dig möjlighet att automatiskt plagiatkontrollera studenters texter via i Learn. Denna manual visar hur du kopplar på Urkund i en befintlig uppgift. Detta fungerar även då studenter har börjat lämna in uppgifter.

**OBS!** Notera att **om betygssättning redan är påbörjad** kommer alla studenter som fått respons återigen markeras som 'behöver bedömas'. Poäng och kommentarer försvinner inte men i det läget krävs att läraren manuellt går in i kursadministrationen och skriver in betyget igen.

### 1. Öppna uppgiften för redigering i Learn

Välj en befintlig uppgift som du vill plagiatkontrollera. Klicka på den grå cirkeln till höger om uppgiftens namn och klicka sedan på alternativet 'redigera' i listan.

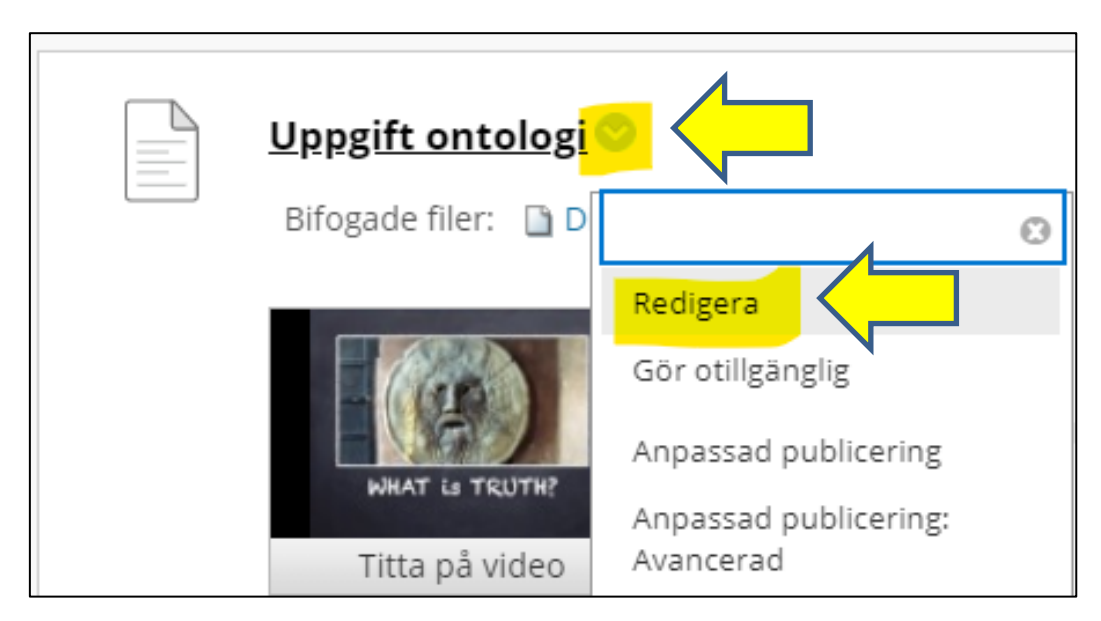

NGL-centrum

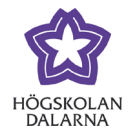

Telefon: 023 – 77 88 88 E-post: [support@du.se](mailto:support@du.se)

2.

### Koppla på Urkund i textredigeraren

Du kopplar Urkund till uppgiften i redigeraläget genom att klicka på plustecknet.

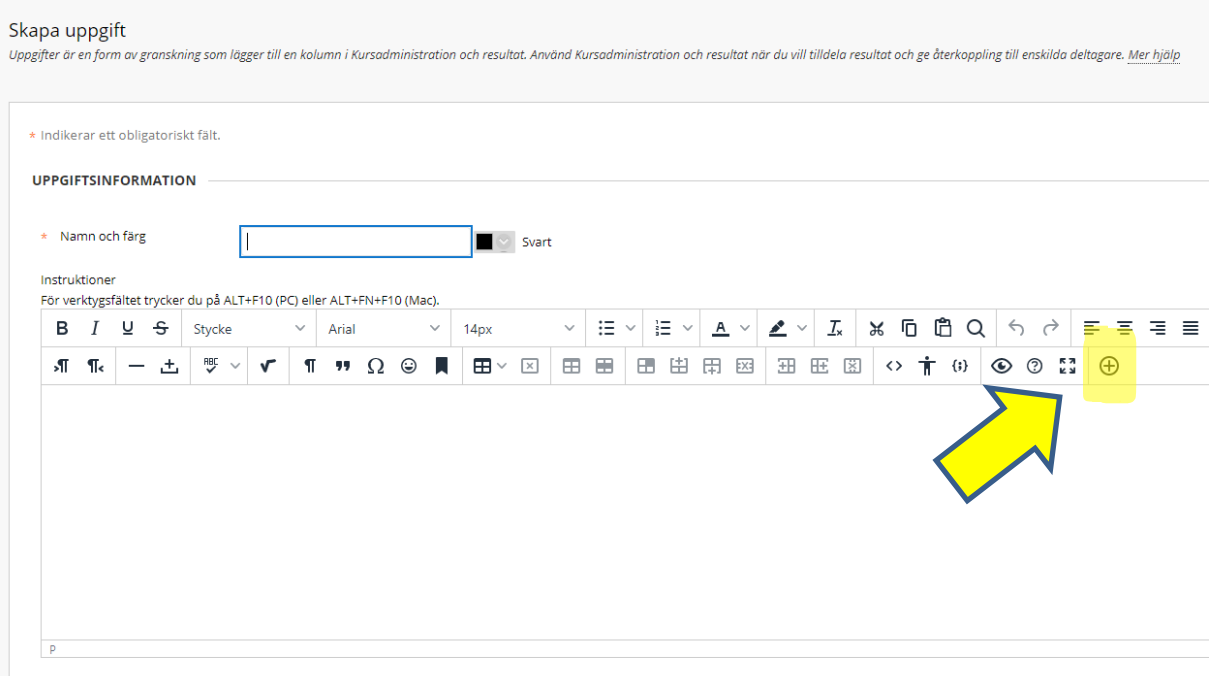

NGL-centrum

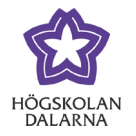

## 3. Välj verktyget Urkund

I den nya rutan som kom fram hittar du tre alternativ under "Ytterligare verktyg". Välj URKUND plagiatkontroll.

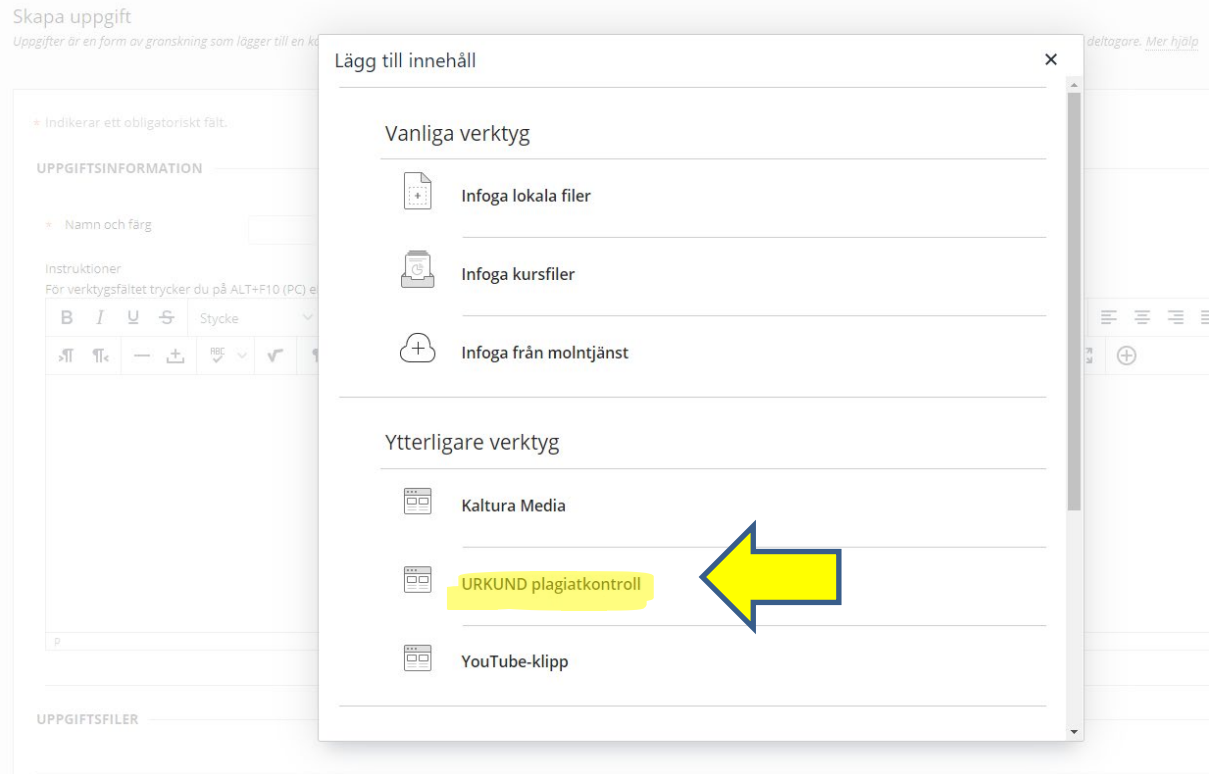

Högskolan Dalarna NGL-centrum

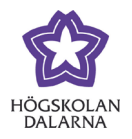

4. Din användare i Urkund

När du klickar på texten Urkund får du upp en ny ruta och nya val. Om du inte redan har en användare i Urkund skapas det nu automatiskt en användare för dig, baserat på den e-postadress som du har på Högskolan Dalarna.

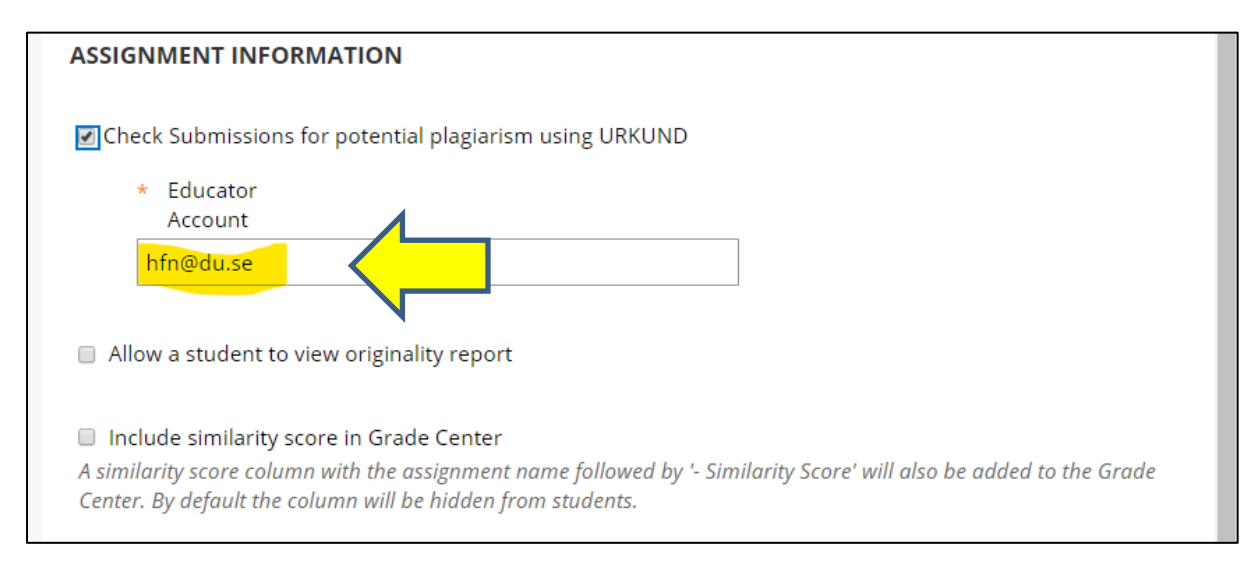

#### Ska rapporten vara synlig för studenter?

Om du vill att studenterna ska se plagiatrapporten måste du aktivt välja detta här. Du klickar på i rutan för "Allow a student to view originality report".

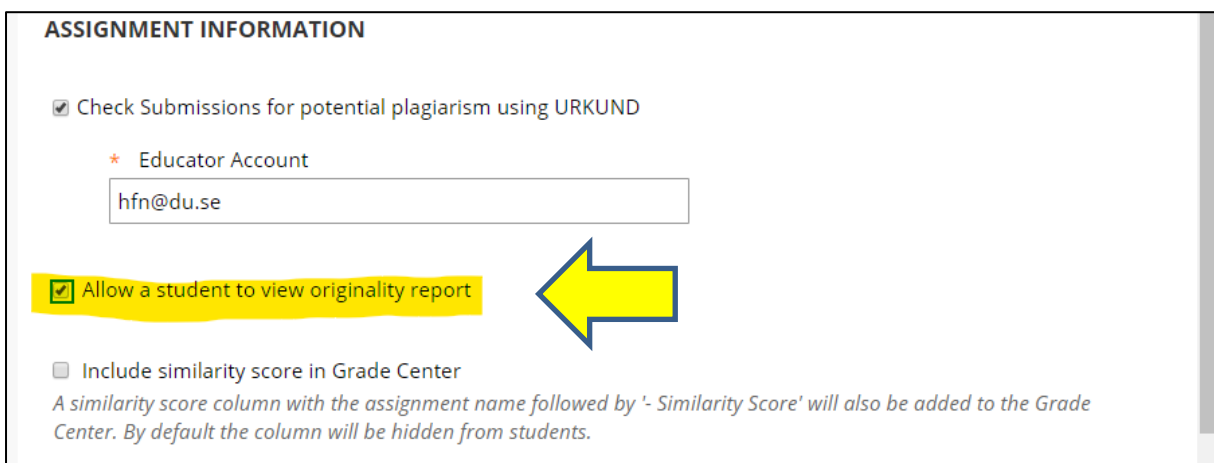

4

NGL-centrum

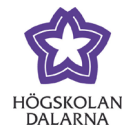

#### Se resultaten av plagiatkontrollen i kursadministrationen

Om du vill kunna se resultatet av plagiatkontrollen som en egen kolumn i Kursadministrationen måste du klicka i rutan "Include similarity in Grade Center". Detta är inte nödvändigt men underlättar överskådligheten för dig som lärare.

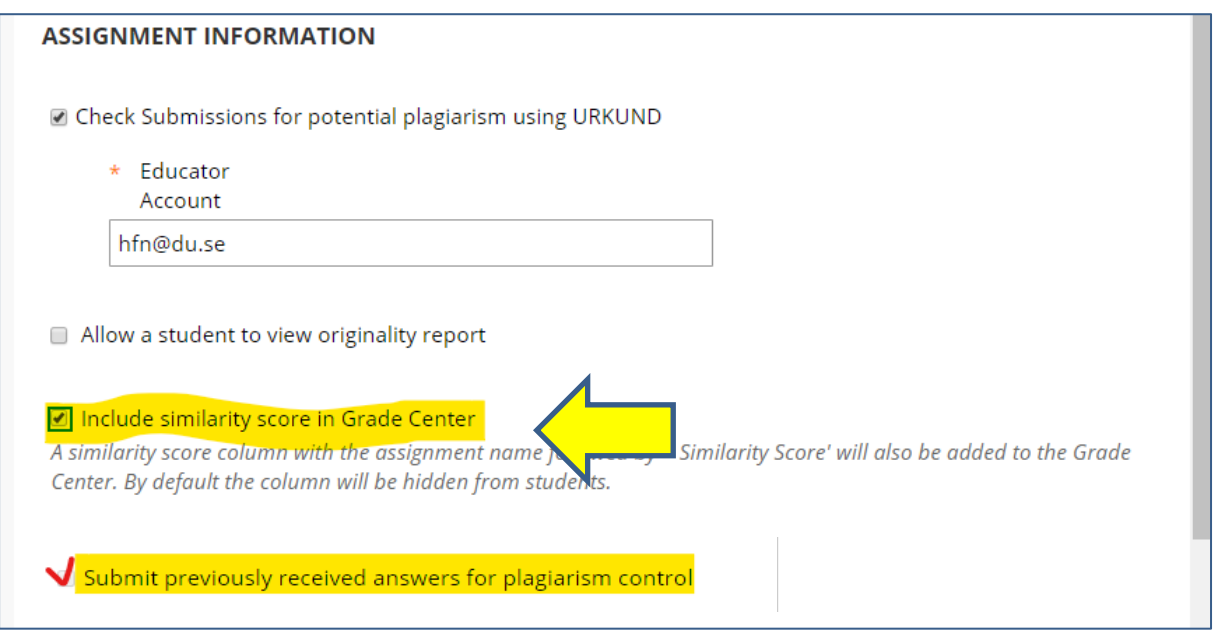

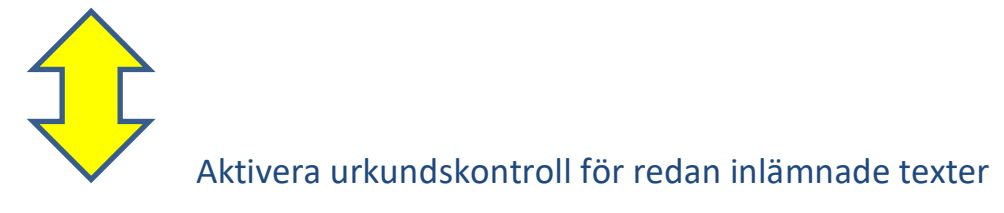

Denna inställning är endast åtkomlig om det redan finns texter inlämnade. (Se också bilden ovan)

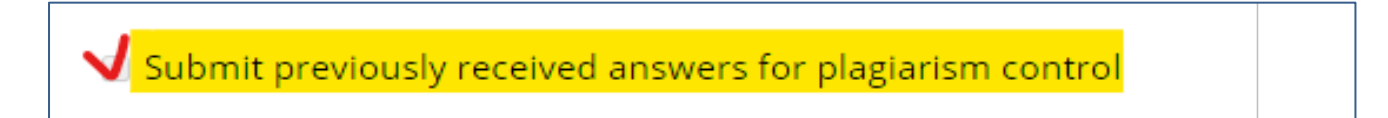

NGL-centrum

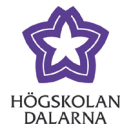

#### Spara dina inställningar

Nu måste du också spara dina inställningar för att aktivera Urkund med de val du gjort. Detta gör du genom att klicka på "Submit" nere till höger.

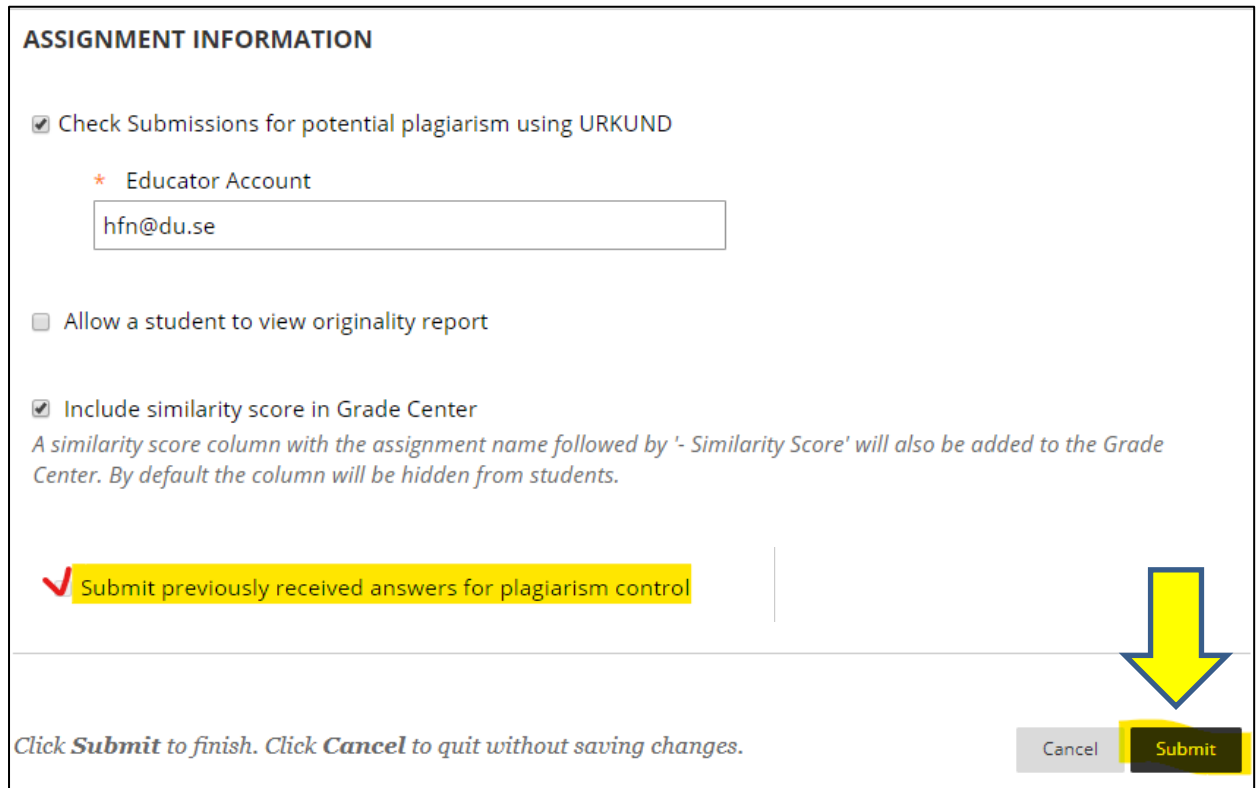

NGL-centrum

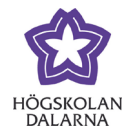

## 5. Urkund syns i uppgiften.

Nu kan du se att uppgiften är kopplad till Urkund. Det ligger som en textrad i fältet för uppgiftsinformation.

Texten "Plagiarism check by URKUND" placerar du där du vill ha den genom att ställa din pekare på vald position.

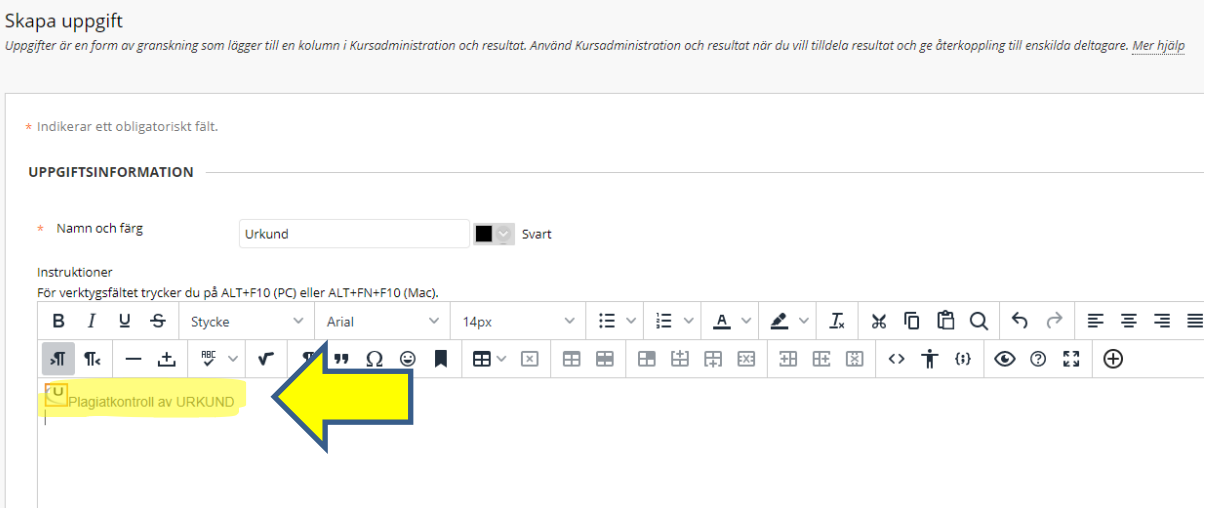

NGL-centrum

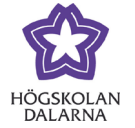

#### Spara inställningarna

Spara dina inställningar genom att klicka på skicka.

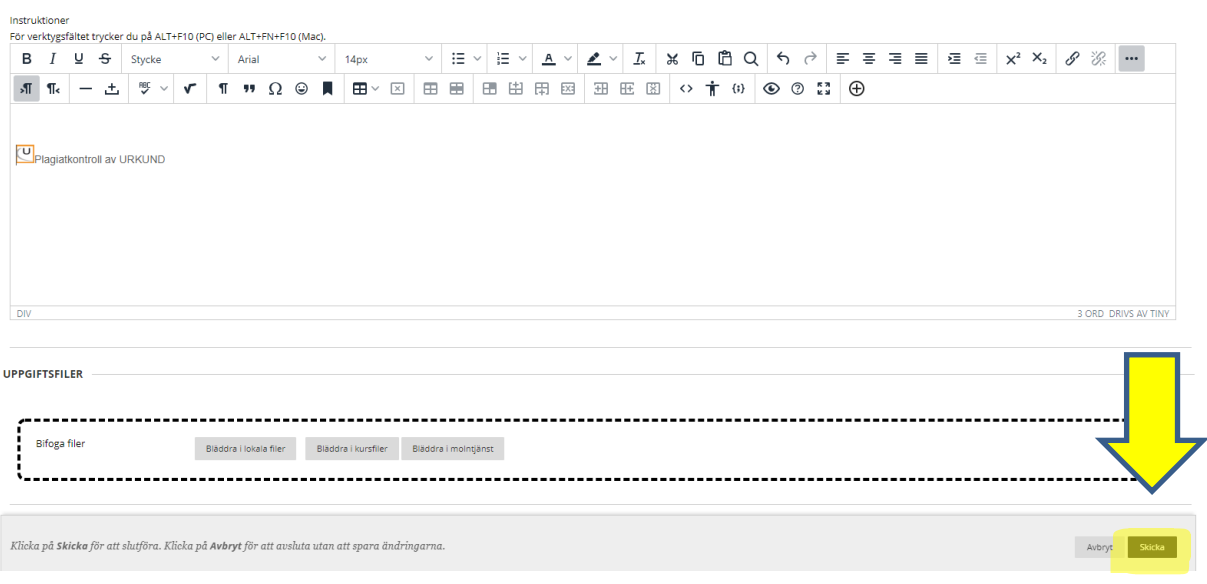

### NGL-centrum

Den här manualen är skapad av NGL-centrum. Upptäcker du felaktigheter eller andra brister

tar vi tacksamt mot synpunkter via e-post på adressen [support@du.se.](mailto:support@du.se)